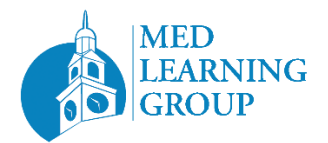

Zoom Background 1:

<https://www.medlearninggroup.com/wp-content/uploads/2024/02/MLG-Zoom-Background-1.png>

Zoom Background 2:

<https://www.medlearninggroup.com/wp-content/uploads/2024/02/MLG-Zoom-Background-2.png>

Zoom Background 3:

<https://www.medlearninggroup.com/wp-content/uploads/2024/02/MLG-Zoom-Background-3.png>

How to enable the Virtual Background feature on Zoom:

- 1. Save one of the background images above to your desktop.
- 2. Sign in to your Zoom account.
- 3. Click your profile picture, then click Settings.

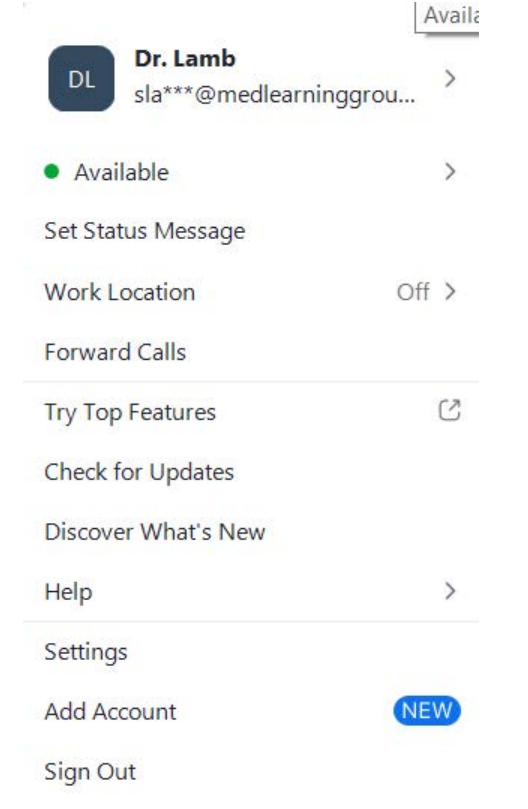

- 4. Select Backgrounds & Filters.
- 5. Add the attendee background by clicking on "Add Image" button.

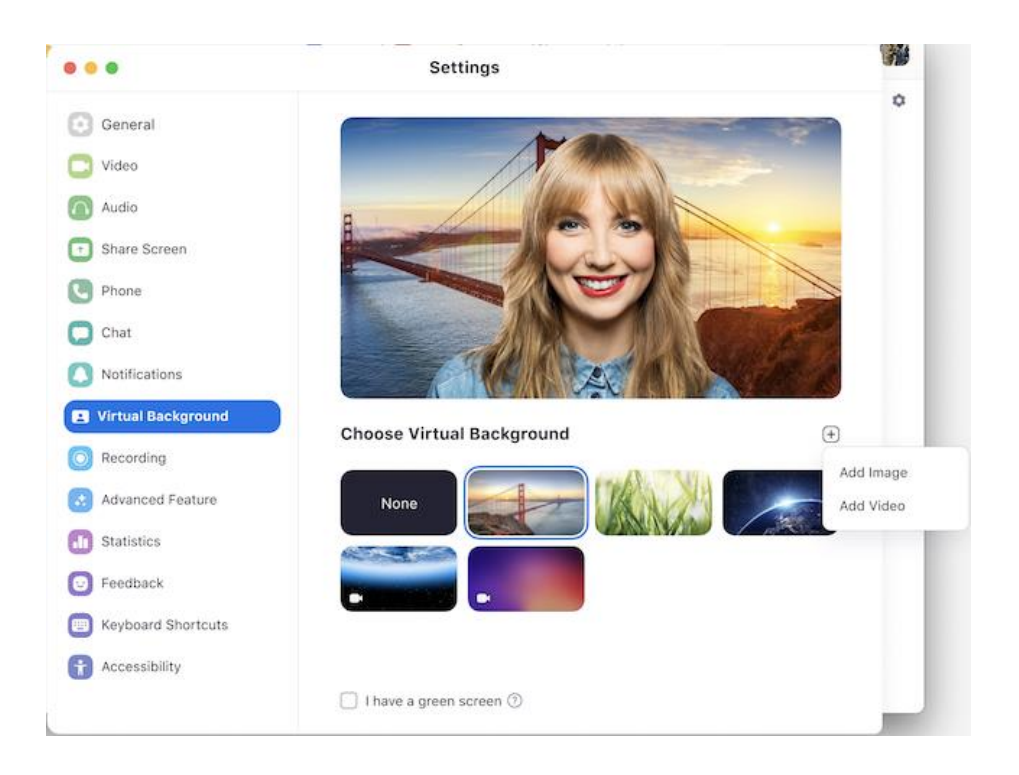